captiOnline(キャプションライン)による要約筆記の閲覧方法

箕面要約筆記サークル「もみじ」

- 1) 下記 URL をクリックします。 【新サーバー】 [https://co3.captionline.org/capti/minoh\\_momiji/user.html](https://co3.captionline.org/capti/minoh_momiji/user.html)
- 2)ウィンドウが開きます。ウィンドウの上下・左右の端にカーソルを合わせると、矢印 (⇔)が表示されます。この矢印を動かしてウィンドウの大きさを調整してください。

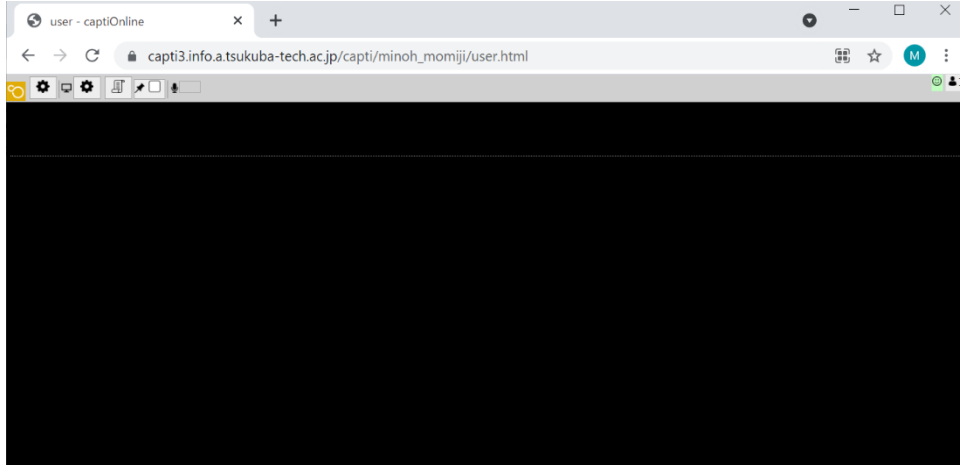

3)ウィンドウの左から2つめの マークをクリックすると文字の大きさや色などを 変えることができます。

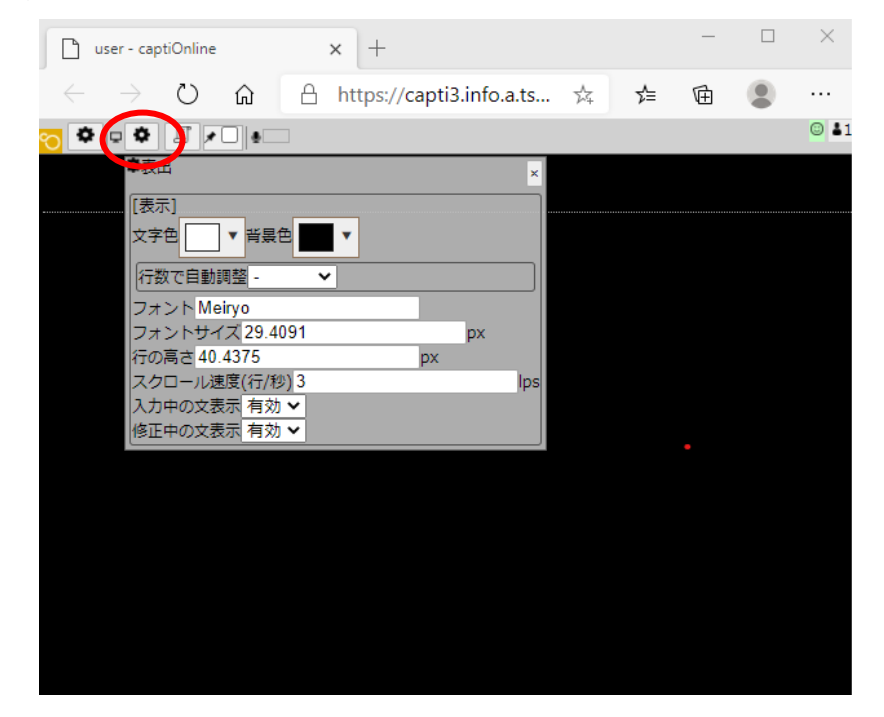

4)ウィンドウの左端の マークをクリックすると設定の保存ができます。 ↓ で保存、↑ で保存した設定を開くことができます。

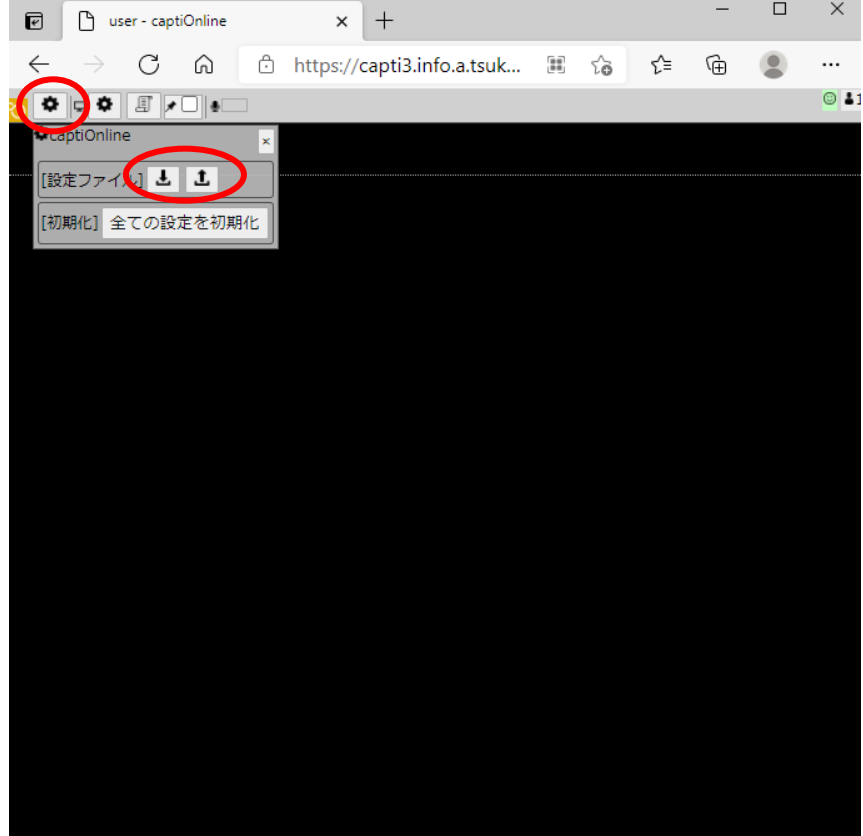